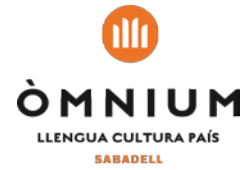

## **TUTORIAL PER INSTAL·LAR-NOS EL TELEGRAM**

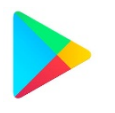

**1** Anem al Play Store i, on posa Google Play, escrivim **Telegram**, i polsem sobre la lupa perquè ens busqui l'aplicació. El buscador ens oferirà unes opcions: seleccionem **Telegram Messenger FZ-LLC**. A partir d'aquí ens demana de polsar **instal·lar**, autoritzem la llicència i es començarà a descarregar.

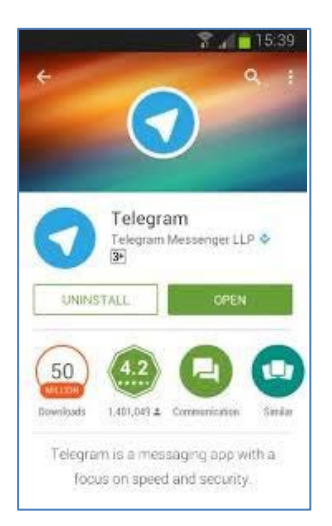

**3** Ens apareix una altra finestra amb els permisos que hem d'acceptar per tal de que l'aplicació funcioni correctament.

**2** Quan l'aplicació s'hagi instal·lat cal obrir-la per començar el procés de configuració. Polsem el botó per començar. A la primera pantalla podem modificar l'idioma: en principi i per defecte us sortirà en castellà.

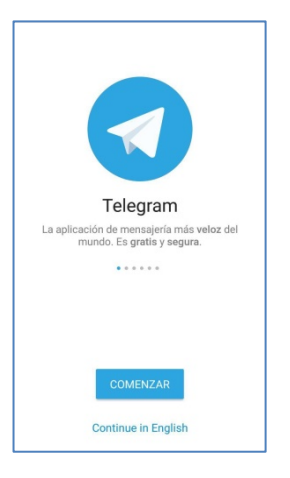

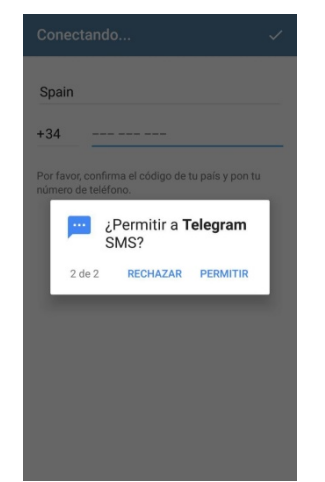

**4** Després hem d'indicar el nostre número de telèfon mòbil, amb el qual ens volem registrar

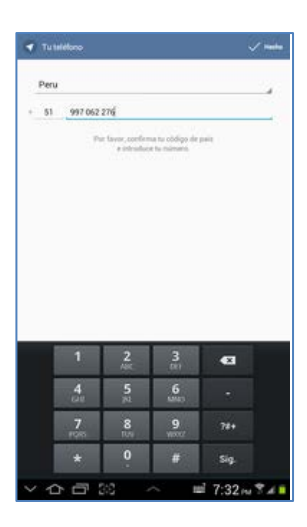

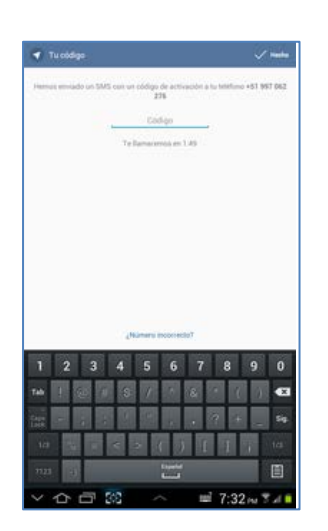

**5** Ens arribarà un sms des de Telegram amb un codi (en alguns sistemes aquest procés es automàtic). I finalment en la darrera pantalla hem d'anotar el nostre nom.

**Per iPhones i iPad, el procés és similar, però la instal·lació s'ha de fer a través de l'App Store.**

**Una vegada instal·lat només ens haureu de buscar a Òmnium Sabadell i afegir-vos al canal:**  <https://t.me/omniumsabadell>